#### **Banyon Data Systems, Inc.**

## **DIRECT DEPOSIT MODULE**

BDS Direct Deposit or ACH (Automated Clearing House) allows your entity to transfer its employee's pay directly to their bank accounts. This module does need to be activate by Banyon. Please call 800-229-1130 if you have purchased and want to get this activated.

ACH file produced by BDS is in accordance with the NACHA specification and widely used by all banks. Depending on how direct the transfer of ACH information is made from your bank to the Federal Reserve, and also depending on the type of software your bank is using to read/process the file, your ACH setup can vary significantly.

# **Employee Setup**

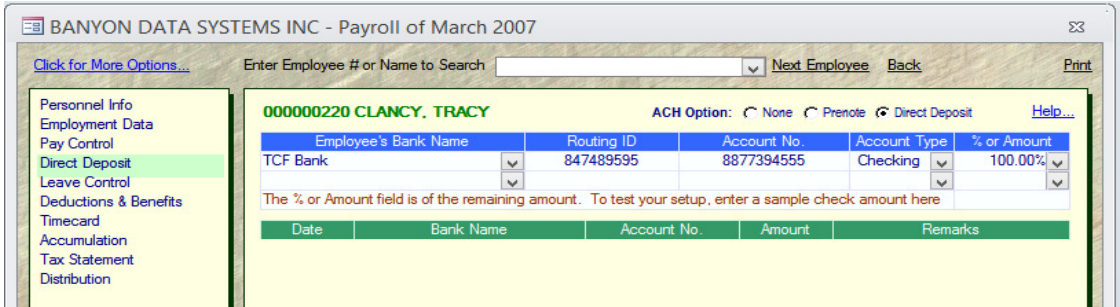

**Once activated click direct deposit from main payroll screen left option menu. Banyon does provide a form that can be used to collect employee bank and routing numbers. Click on help in the right corner.** 

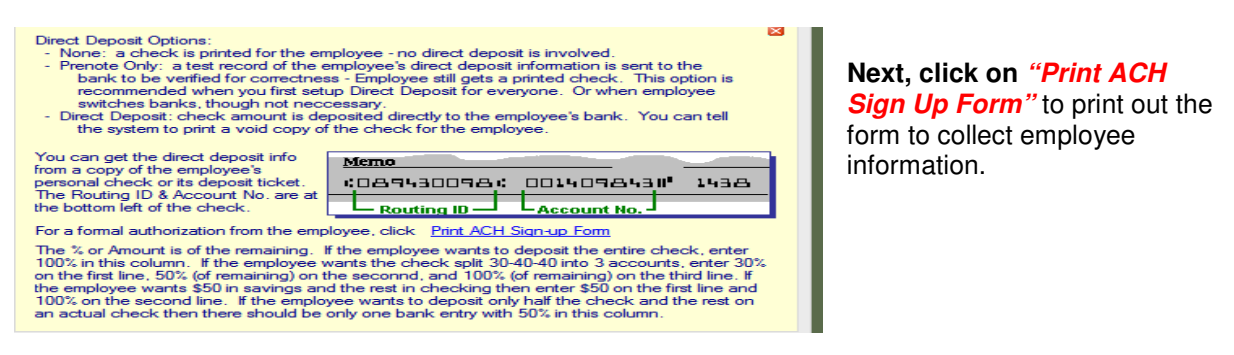

#### **Once form has been completed by one or more employees the information can be entered on the employees direct deposit screen.**

- 1. Mark the employee initially as prenote (prenote needs to be so the bank can verify if there are any problems with employee bank and routing numbers)
- 2. Enter the bank name and routing id. Once this bank has been entered, it is saved in the drop down for other customers that use the same bank.
- 3. Fill in the employee account number associated with the financial institution.
- 4. Choose either checking or savings account.

In order to split an employee's check into two or more accounts, enter other bank accounts on subsequent rows. The amount/percentage is computed against the remaining check amount from the top row down. Enter a Transferred Test Amount to actually see how much will go to each account.

**For instance, to deposit 50% to account A and 50% to account B, enter 50% on first row and 100% (of remaining) on second row. To setup \$20.00 to account A, the rest to account B, enter \$20.00 on first row and select currency from the drop down, 100% on second row.** 

# **Setup Employer ACH Account**

From the main employee screen top ribbon click on view, special reports, and direct deposit.

Setup Employer's Direct Deposit Info Review Setup During Bank Rejection Reverse a Past Direct Deposit Batch

Next, click on "setup employer's direct deposit info." On the bottom left to bring up the Employer ACH Account Setup screen.

For most part, the difficulty is to figure out which ID goes where. To begin with, let's square off the simple information first. There are 3 names under the ACH Routing Name column, on same line as box  $\bullet$ , enter the name of your bank; on line  $\bullet$ , leave it as "FED RESERVE"; on line  $\bullet$ , enter the name of your town. In the middle section of the screen, for try out, check "Include Debit Record" and provide your Checking/ Savings Account; don't check "Append Trailing Blanks"; leave Header Record empty; and use "1" for File ID.

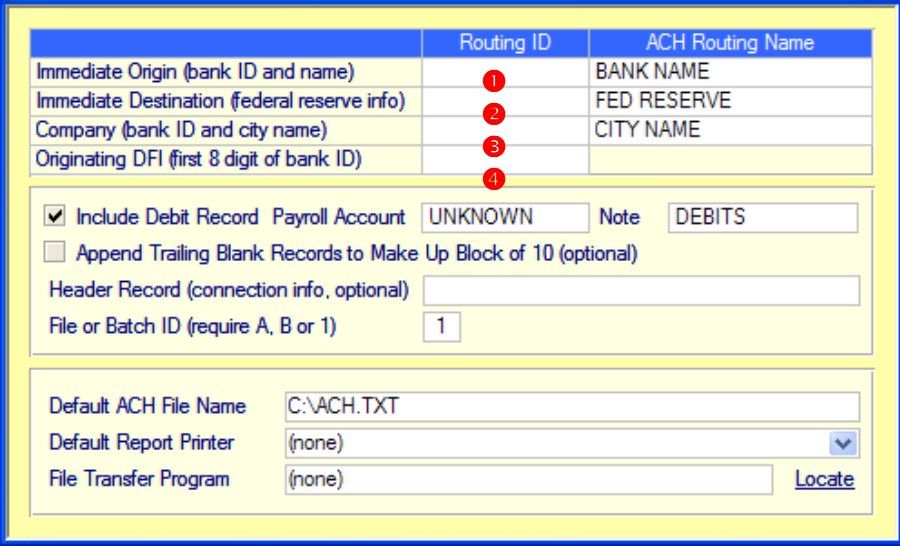

Your bank will provide you all required Routing IDs. Of those, one must be the Federal Reserve Routing ID (different from your Federal Tax ID – sometimes used). Another must be its own Routing ID. Thus, there are at least 2 IDs, most of the time 3, and rarely 4. At minimum, know which one is the Federal Reserve ID, and which one is your bank's ID.

All IDs must be either 9 or 10 digits long. Enter all digits, except for box  $\bullet$  which can take only the first 9 digits. Boxes  $\bullet$  &  $\bullet$  will automatically flush right, leaving a leading space if there are only 9 digits.

Let's start filling out the boxes by way of elimination.

The Federal Reserve ID always goes to box  $\bullet$ . Nearly all the time, box  $\bullet$  is the same as box  $\bullet$ . So there are really only 2 boxes ( $\bullet$  &  $\bullet$ ) to worry about.

If there are only 2 IDs, the Federal Reserve already goes to  $\bullet$ , the other ID goes to  $\bullet$ ,  $\bullet$  &  $\bullet$ .

If you are given 2 additional IDs besides the Federal Reserve ID, the one that goes to box  $\bullet$  is your bank's own routing ID (or your Federal Tax ID if asked to be used); the other goes to box  $\bullet$ .

**Default ACH file name:** Most Banyon customers will store this on either the c: or server drive and then the name is YourEntity.txt This is the name of the file and the C: says the location of where that file is created.

### **Create a Prenote (TEST) File**

A prenote file is needed initially and anytime a new employee signs up for direct deposit. A prenote is only run after the main ACH employer account is setup and an employee has been marked as prenote option.

To begin generating a prenote file click on view, special reports, and choose direct deposit. Use select all or only select the employee or employees you want for the prenote process. At this time you DO NOT select any pay group and period on the left.

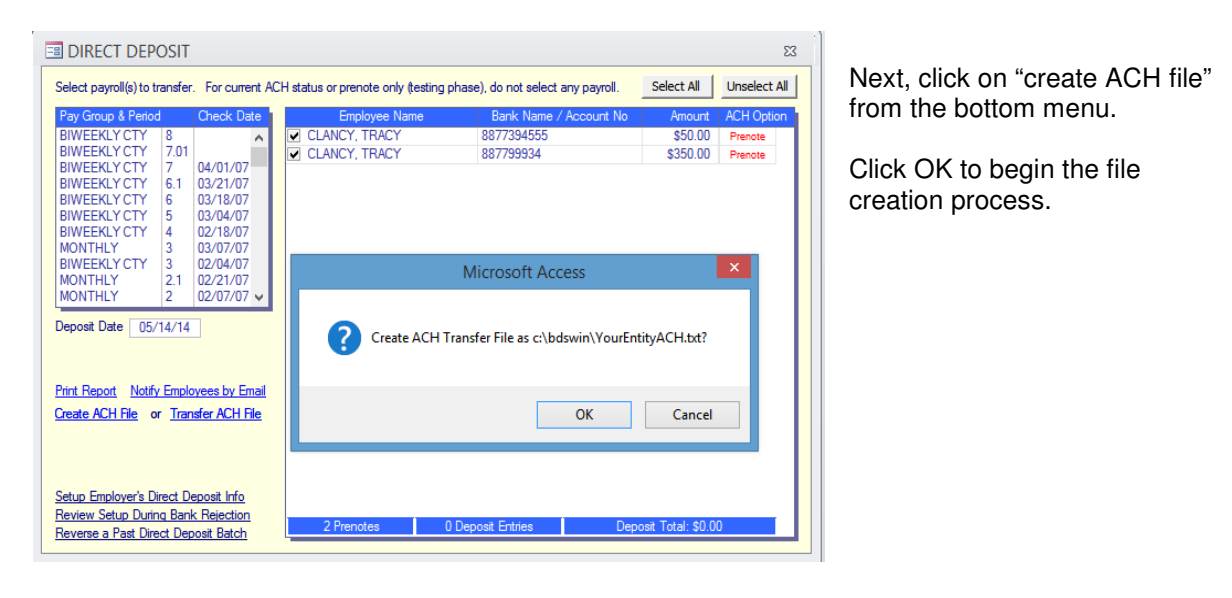

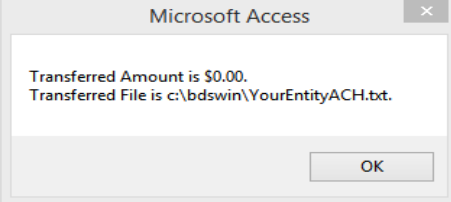

A verification message will be displayed stating the location of the file just created.

For Example C:\bdswin\YourEntityACH.txt

This is the location and file name that you specified in the setup. This file now needs to be uploaded to your bank

via their website. The file can also be saved to a flash drive if you want to walk/drive it to the bank. If you have agreed with the bank to email, that works also.

In case the initial prenote process fails, your bank shall be able to indicate what part of the transfer file requires correction/changes. To make correction/changes to the transfer file, click on the "**review setup during bank rejection"** option in the bottom left of the direct deposit transfer screen. You can make changes/ corrections directly on this screen for an employee or employer setup.

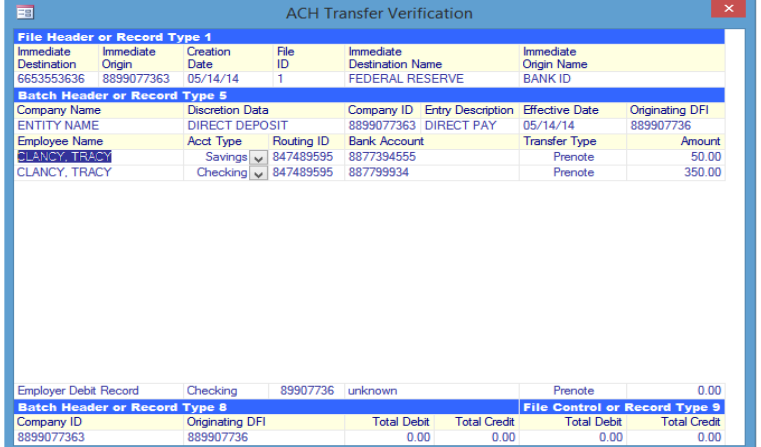

Setup Employer's Direct Deposit Info Review Setup During Bank Rejection Reverse a Past Direct Deposit Batch

#### **Create ACH Transfer File**

- 1. Before this process is run, each employee must have the option switched from prenote to direct deposit from the main employee screen.
- 2. Once each employee is switched from prenote to direct deposit Select View, then Special Reports, then direct deposit from the Payroll ribbon

(This screen can also be accessed during the payroll cycle from the print checks step by clicking Direct Deposit \$1,316.41 on

- 3. Select a posted payroll to transfer. Selecting no option allows you to browse the employee list to verify the ACH option column to make sure all employees are off the "prenote" selection.
- 4. Mark records to be transferred or use select all to check all employees.
- 5. Enter a deposit date below the pay group and period selection area.
- 6. Click print report to verify and have a record of the payroll transfer.

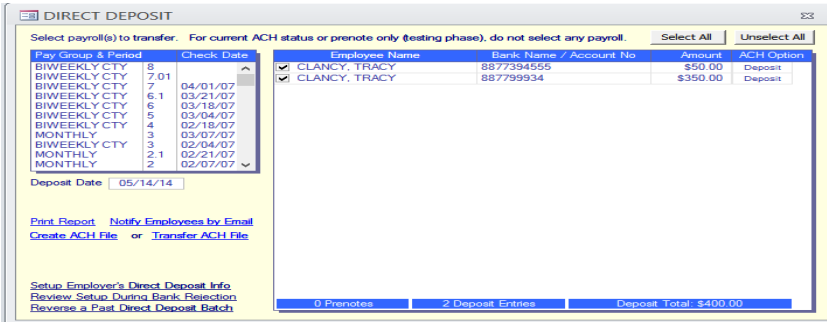

7. Click on "create ACH file" to begin the process

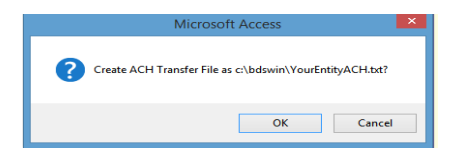

8. A confirmation message will then appear stating the file has been created along with the transferred dollar amount.

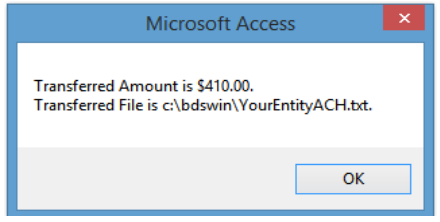

For Example C:\bdswin\YourEntityACH.txt

This is the location and file name that you specified in the setup. This file now needs to be uploaded to your bank via their website.

The file can also be saved to a flash drive if you want to walk/drive it to the bank. If you have agreed with the bank to email, that works also.

- **9.** Send the generated file to your bank and the transfer process is complete.
- **10.** After the file is created, the employees can be notified via email of their pay stub by clicking the "notify employees by email" (setup is talked about on the next page)

# **Emailing or Printing Pay Stubs For Employees**

Payroll check stubs can be setup to either email a pdf of the pay stub or one can be printed out on blank paper or check stock during the payroll cycle process.

The email option must have been purchased along with the direct deposit module in order to use.

#### **Steps to Email:**

- 1. The employees email address must be entered on the personnel information screen in the email address field.
- 2. On the top payroll ribbon click on the "email server" icon.

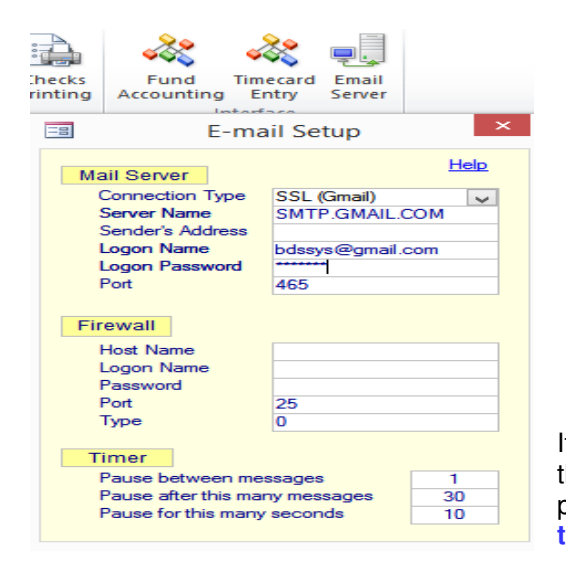

- 3. The easiest setup is to use the connection type ssl (Gmail) and would require you to obtain a gmail address that you can obtain by going out to Google and signing up.
- 4. Enter your gmail address in the logon name field and your gmail password in the password box.
- 5. The port will default to 465
- 6. That is all that is needed for setup.

If you do want to use an existing email you need to use the SMTP connection type and you will need a hardware person to configure this using the guide under **HELP on the top right.**

The emails can then be sent from the direct deposit screen (view, special reports, & direct deposit) by clicking on the "notify employees by email" option.

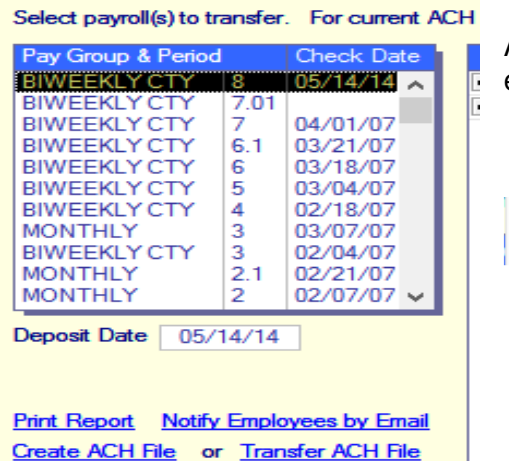

After the notify button is clicked you will be asked to enter in a subject for the email.

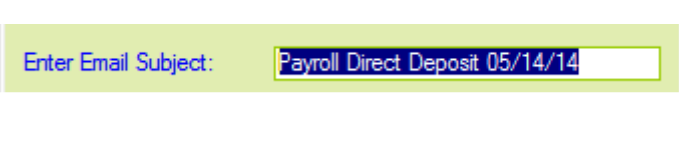

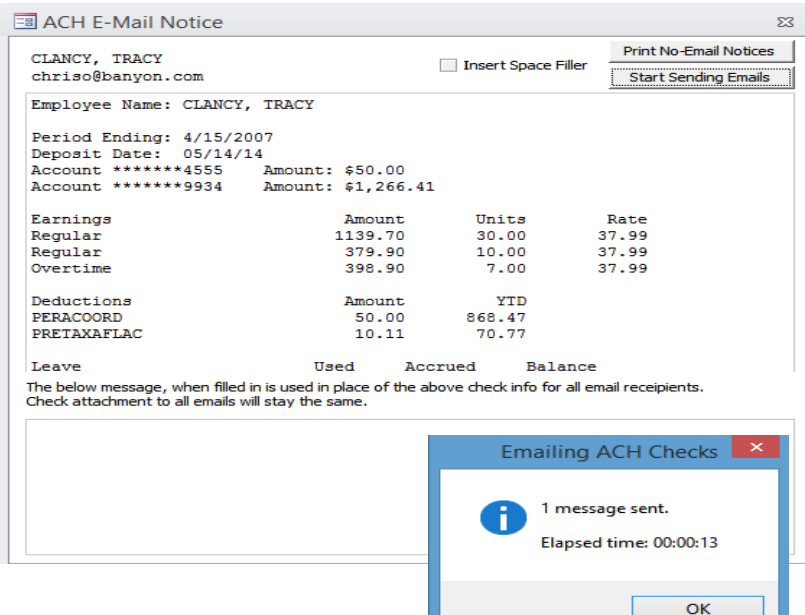

**Print No Email Notices:** This is used to print out paper copies of stubs for employees not choosing to receive email notification.

**Start Sending Emails:** Click to begin sending out the email notifications.

Note: The white box is used to type a message for the body of the email. By default the information shown left will go in the body of the email unless something else is typed in the box.

# **Setup Check Printing Options**

From the main payroll top ribbon click on view and checks printing.

First click on "Direct Deposit" on the left hand side. You are now setting up how you want employees to be notified of the direct deposited amounts.

**Send email notifications only:** Check if you do not want anything printed because you are using Banyon's email notification process to send a PDF payroll stub to each employee.

**Print with regular checks:** If not all employees are going direct deposit you can print a check out that is voided for your direct deposit employees so they have their stub (most will not choose this option)

**Print on a separate batch following regular checks:** Most would choose this option if not emailing the stubs. This will prompt when the regular payroll checks are done printing so you can insert paper and then finish printing the direct deposit employees on paper to not waste check stock.

You can also select a different printer if you have one and it would then print the direct deposit automatically to that printer.

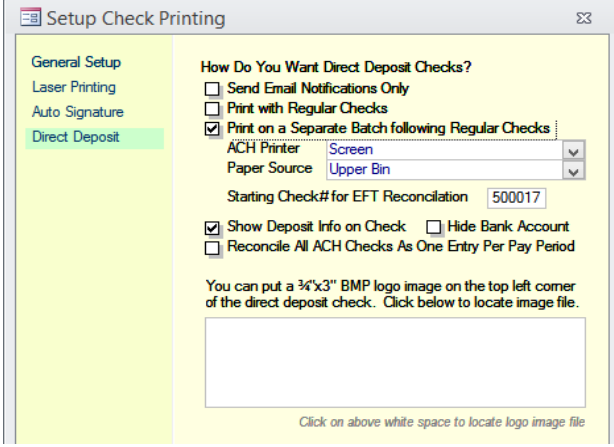

**Show Deposit info on check:** if this box is checked, a summary will show on the employees deposit stub to show the banks and transferred amounts. If the hide bank account is checked, then the bank account number will not be displayed.

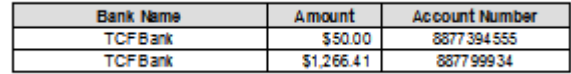

**If you have a logo that you want printed on the direct deposit notices or emailed PDF click on the white box to browse to where your logo is saved.** 

#### **SAMPLE DIRECT DEPOSIT PDF AND PAPER COPY FOR EMPLOYEE**

#### **ENTITY LOGO HERE**

 $Y-T-D$ 

\$16,152.70

\$959.89

\$202.47

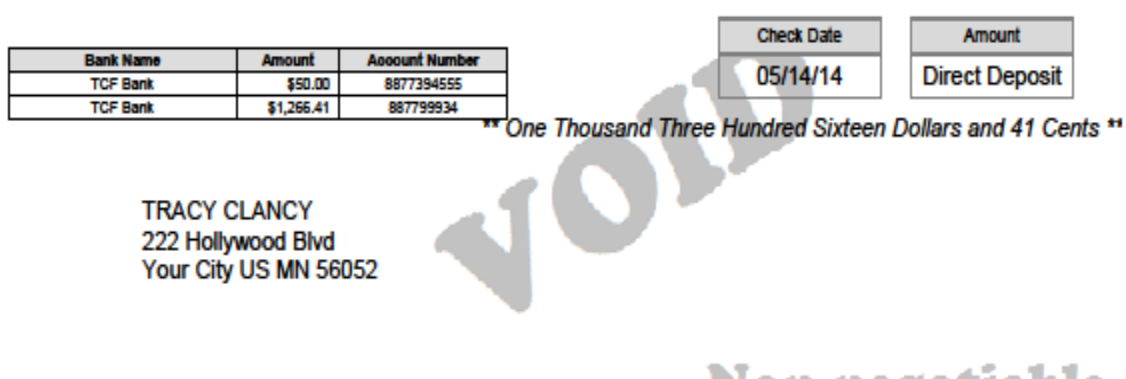

# **Non-negotiable**

\$0.00

\$670.77 \$10,002.81

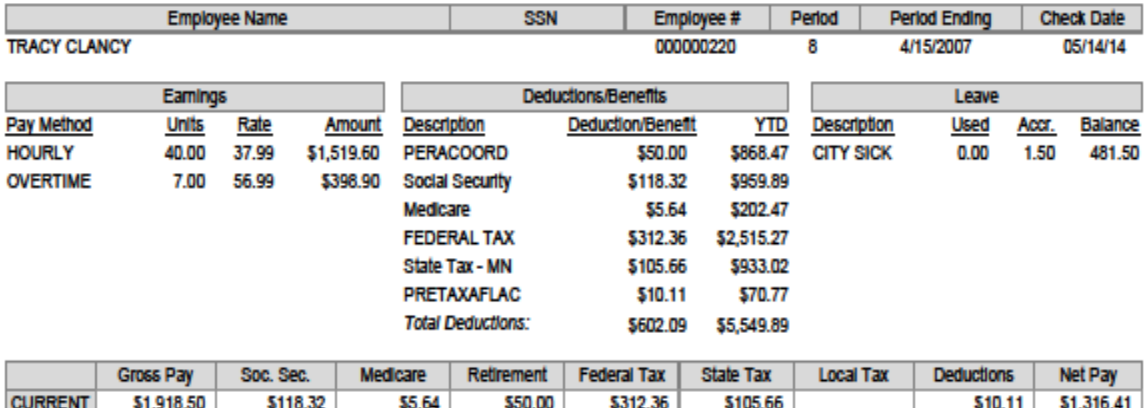

\$2,515.27

\$933.02

\$868.47